# GPS 图像合成软件 操作说明书

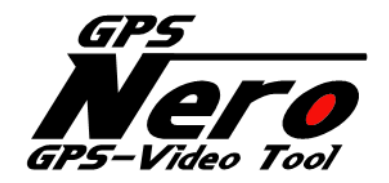

Ver.2.0.7

## 有限会社 ズペックプランニング

目 录

- 1. 前言
	- 1.1 软件的功能
- 2. 软件运转说明
	- 2.1 基本操作的流程
	- 2.2 图文显示
	- 2.3 详细设定
	- 2.4 导向操作
	- 2.5 设定文件的读取和保存
	- 2.6 LAP 数据的打印
- 3. FAQ
- 4. 软件授权及 GPL 授权

1. 前言

感谢购买本公司产品 GPS 数据视频合成软件。本软件能为您的赛车生活带来新的体验。 请仔细阅读操作说明书。

## 1.1 功能概括

可将根据 GPS 数据取得的行走数据和车载摄像头的视频合成。

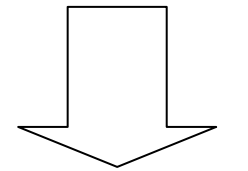

可现场比较行走线路、G 的状况,最佳成绩及最佳路段,保存视频文件。

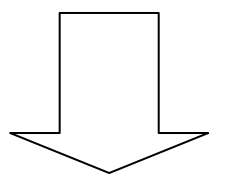

可将文件保存在 DVD 中, 或者上传到网络分享, 并作为今后驾驶的看考。

## 2. 软件运行说明

## 2.1 基本操作流程

本软件的操作流程如下:

- (1)选择 GPS 数据
- (2)设定起始线
- (3)选择希望输出的 LAP 的数据
- (4)选择车载摄像的视频
- (5)在画面上确定合成的信息
- (6)预览
- (7)视频输出

【注意】

即使赛道或者拉力赛的路线不存在,GPS 的轨迹就是路线。

下面对各操作流程进行详细说明。

本软件有操作导向。请参考 2.2 根据导向的操作

## 2.1.1 GPS 数据的选择

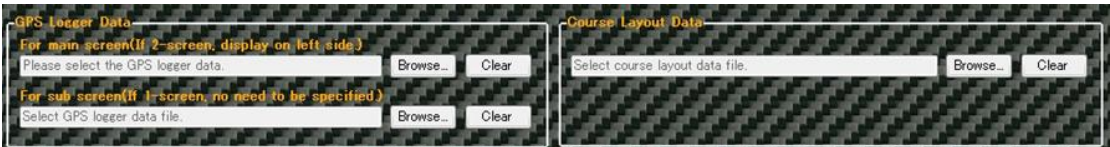

点击 GPS 数据主画面的"浏览",选择希望合成的 GPS 数据。

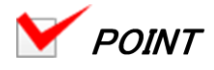

·仅选择 GPS 数据时:

视频上合成的路线图是行走轨迹。通过指定路线数据文件,视频上可显示路线图。

## 【注意】

如果先择了和 GPS 数据不吻合的路线数据文件时, 行走轨迹和路线图可能无法正确显示。

·使用别的 GPS 数据进行比较时:

作为子画面用时,通过选择 GPS 数据可以对行走进行比较。

【注意】

选择不同路线取得的 GPS 数据时, 不能正确进行起始线的判定, GPS 轨迹可能会无法正确

显示。

·取消 GPS 数据及路线数据的选择

点击各文件的"清除"。

## 2.1.2 起始线的设定

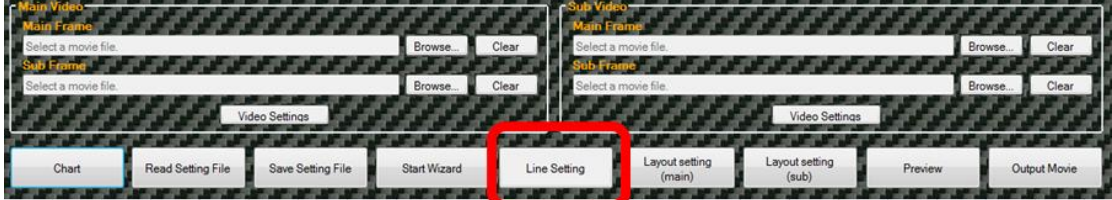

点击"起始线设定",显示起始线设定画面。

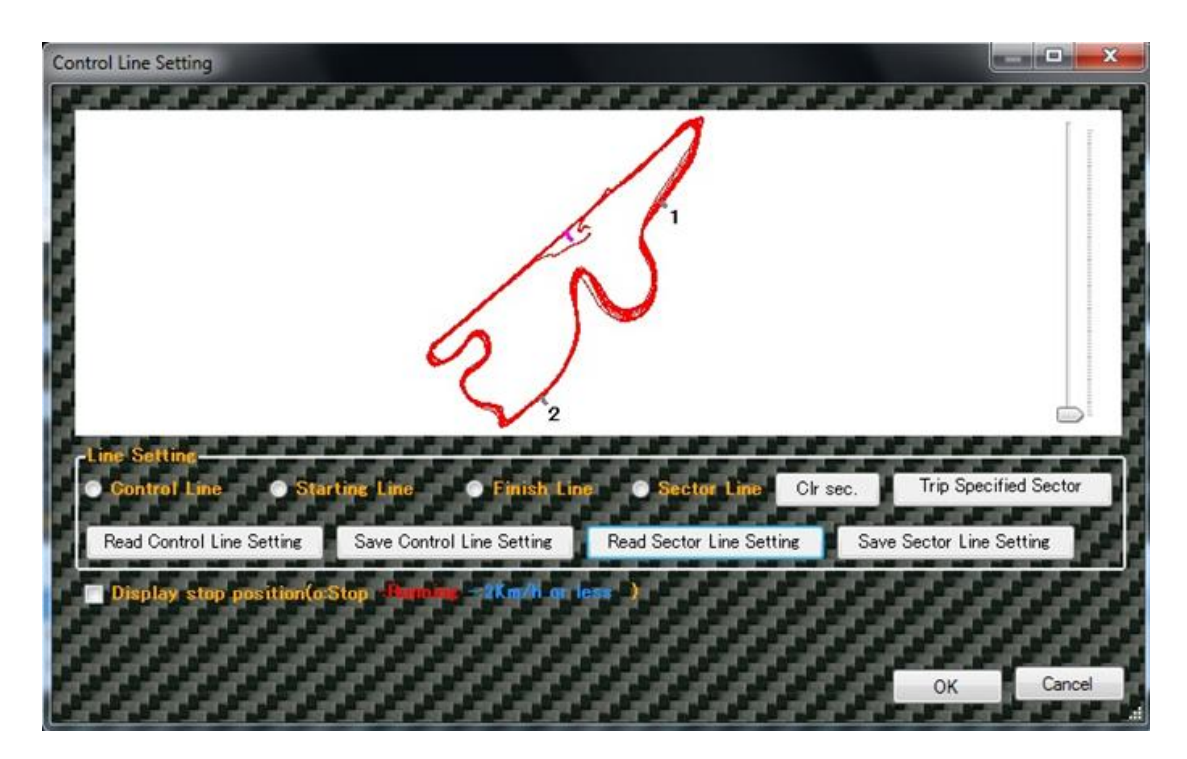

设定起始线或者终点线。

选择线的种类,可直接在轨迹上指定。

点击"起始线设定读取",选择相应的起始线文件,设定起始线。

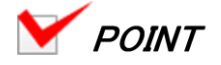

·改文件也可用于 Dig Spice。

【注意】读取的起始线设定文件和 GPS 数据不吻合的情况下,起始线可能不会正常显示。

- · 点击"起始线设定保存", 保存设定文件。
- · 操作滑键可以放大/缩小轨迹。点击鼠标右键并拖拉,可移动放大的轨迹。
- •拉力赛等情况,在轨迹上不容易找到起始位置,勾选"显示停止位置",停止位置显示○。

**Display stop position** p.Stop **Burning** - 2Km/h or less

设定各节线时,可以每节为单位指定每节的时间、视频的合成开始位置。

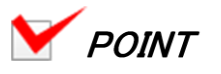

· 各节线的设定方法和起始线/起跑线/终点线的设定方法相同, 可根据指定距离设定。

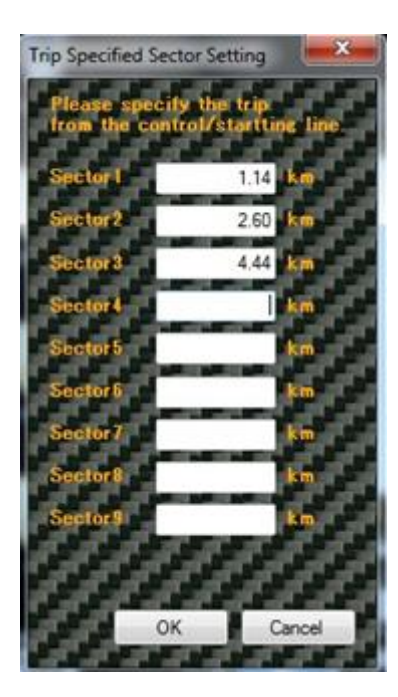

· 变更各节线的顺序是, 在轨迹上节线两端点击鼠标右键, 点击 "变更节线位置", 在变更

顺序画面输入新的顺序号码。

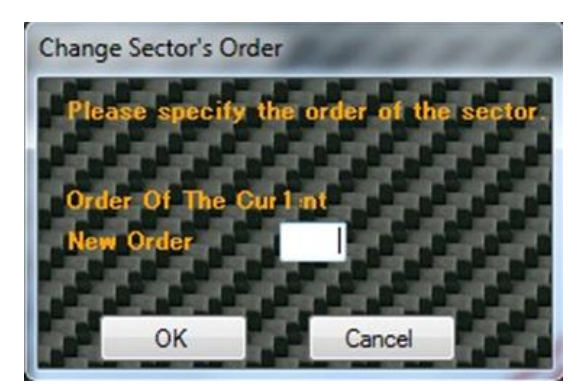

- · 删除节段是,在轨迹上的节线一端按右键,点击"删除节线"即可。
- · 节线文件也可使用 Dig Spice 的节线文件。

## 【注意】

读取的节线文件和 GPS 数据不吻合是,节线可能不会正常显示。

## 2.1.3 选择输出 LAP 数据

在这里选择的 LAP 数据的速度和 G 在视频上被合成。

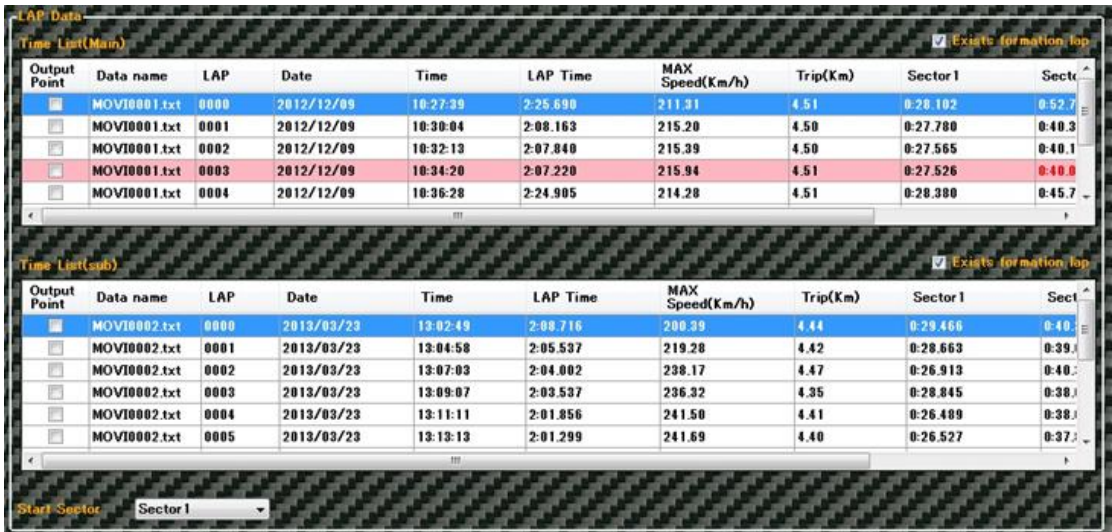

选择输出的 LAP 数据,选择方法如下:

勾选需要输出的 LAP 数据, 被选择数据后面所有的 GPS 数据的 LAP 都会被勾选, 然后再 勾选希望输出的 LAP 下一个数据, 之后数据勾选就会被解除。

例)需要输出第 2 圈到第 4 圈的数据时,勾选第二行,然后再勾选第 5 行。

例)需要输出第 3 圈之后的数据时,勾选第三行即可。

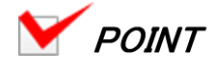

· 选择"有 Fomation Lap", 最开始的 LAP 作为 OLAP 在合成视频上显示出来。如果未勾

选此选项,最初的 LAP 作为第一个 LAP 在合成视频中显示。

Exists formation lap

· 设定节线时, 可选择合成开始节段。在指定节段的情况下, 从通过该节段的地方开始合成

视频。

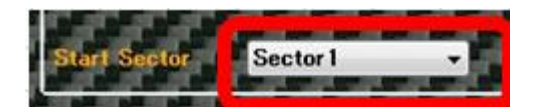

## 2.1.4 选择车载摄像的视频

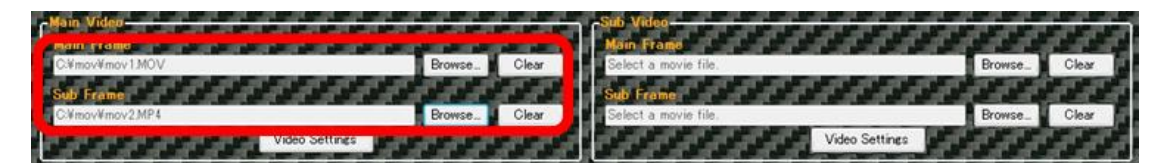

点击主视频中的主框的"浏览",选择需要和 GPS 记录仪数据合成的视频文件。在合成视频 内如果要显示别的视频时,点击主视频画面中的子框的"浏览",选择视频文件。

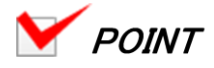

· 点击"取消", 即可取消所选视频。

· 用 M&S cam+GPS 拍摄的视频和 GPS 数据以外的数据进行组合合成视频时,GPS 数据 和所选的视频之间可能会产生偏差。如果发生这种情况,点击"视频设置",调整输出的 LAP 的开始位置和视频的播放位置。

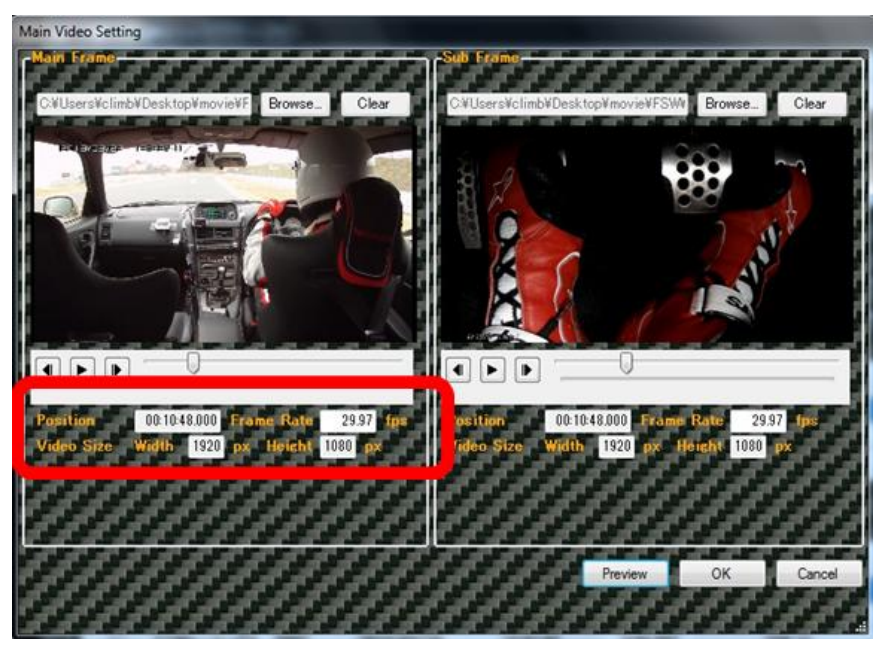

· 通过操作播放/停止、回放和进度条设定视频播放开始位置。这里设定的视频开始位置合 成后作为视频开始位置。

· 需要重新选择视频时, 点击"浏览", 重新选择。

· 如需预览合成完成的视频, 点击"预览"。

## 【注意】

· 若未安装指定的视频编码器,播放器不能播放时,播放/停止、回放和进度条将无法操作。 请确认 MediaPlayer 等播放器能否播放。另外,即使安装了编码器,也可能有不能播放的 视频。

· 作为视频文件指定 ASF 文件时,而且在装有视频编码器的情况下也不能播放的时,将文 件尾缀改成 asx。

· 不同的视频文件, 视频帧率可能不能正确识别, 这种情况时的帧率是 25fps, 请手动将车 载摄像头的输出视频设定成 25fps 以外的数值。

· 指定的视频尺寸小于 320X240 时,不能作为合成用的视频。请使用大于该尺寸的大小。

· 选择视频文件时,当出现"使用 Window Media Player 播放该文件吗?"时,请选择"Yes"。

## 2.1.5 画面上合成信息的布局

画面上可以自由改变信息布局。

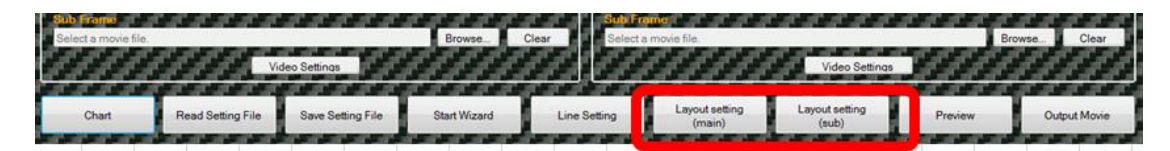

点击"布局设置",显示布局设置的页面。

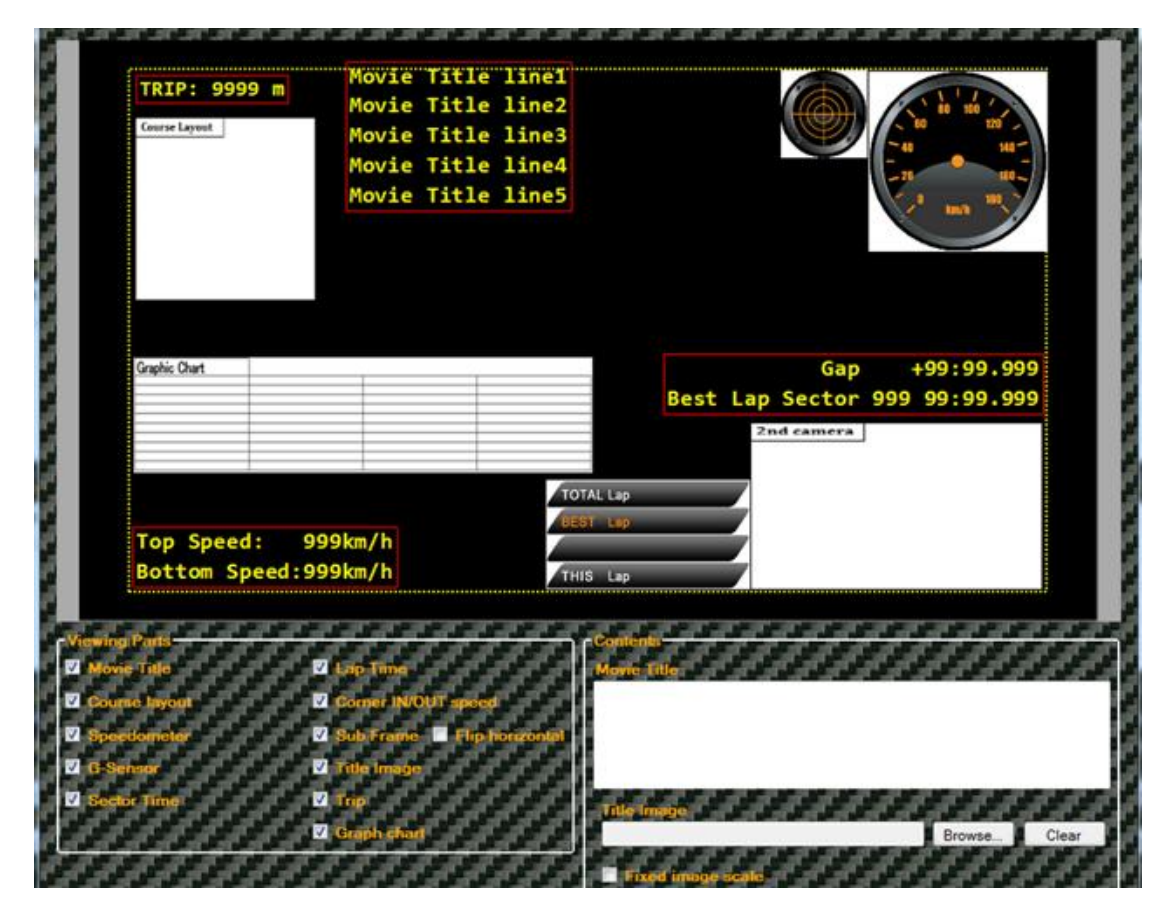

拖拽个信息,可以自由改变布局位置。

拖拽信息框的四角,可以调整信息框的大小。

勾选各信息,可以选择是否显示该信息。

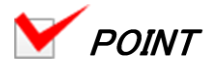

- · 关于时速表、G 值、LAP 时间,分三阶段调整。
- · 用电视观看合成视频时,各信息的显示框会被隐藏起来。
- · 勾选"固定尺寸",图像尺寸将不能变更。这是为了防止在自动变更大小时图像变虚。

· 显示的位置信息可保存在本软件中。点击"保存在软件中",可将当前显示的位置信息保 存在本软件中。

· 选择高像素的视频后,再选择低像素的视频是,布局会被打乱。此时,点击"初始状态", 可恢复到初始的布局。或者点击"反应规定"可再布局。

· 设置子视频的显示位置时,可以根据主视频画面设置。点击"按照主画面设置",可延续 主视频画面的位置信息。

## 2.1.6 预览

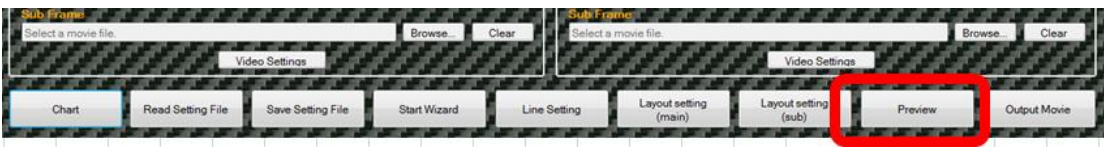

## 点击"预览",显示以下画面:

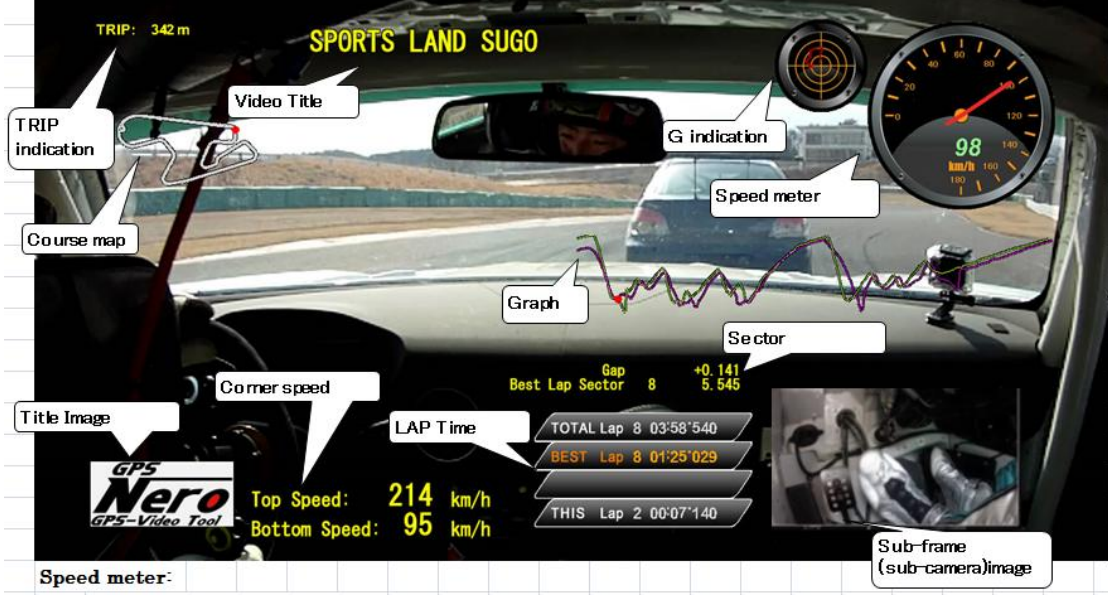

## 时速表:

## 显示瞬间速度。

时速表的设计可以从"设置(T)—速度表"中设置。

从"设置(T)—详细设置"中,可以选择附加的时速表图案。

## G 值显示:

纵轴显示加减速的 G 值,横轴显示转弯 G 值。

加速时●向下移动,减速是向上移动。G 值越大,变动越大。

G 值的显示有余像, 所以可以确认加减速和转弯的推移。

上述图中,因为是右转弯,在左侧显示 G 值。

G 值显示分最大 2G 和最大 4G 两种,可在"设置(T)—G 值显示"中设置。

G 值的显示也可以通过"设置(T)—详细设置",指定文件所在的文件夹,设定附加图案。

## 子画面(副摄像头)视频

在子画面选择视频时才会显示。视频也可以镜面显示(左右颠倒)。

#### 路线图

选择路线数据文件时,就会显示像上图一样的路线图。

如果不选择路线数据,显示行走轨迹。

## LAP 时间

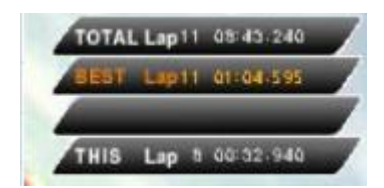

第一行:作为所有圈数的信息,显示圈数和第零圈开始的整个时间。

第二行:显示所有圈数中最佳成绩的圈。显示最好成绩和具体第几圈。

第三行:显示和最好圈数的时间差。该圈跑完时显示 3 秒。

第四行:当前圈数的信息。显示圈数和该圈的当前时间。

## 视频文件名

可以最大同时显示 5 行视频文件名。

#### 转弯速度

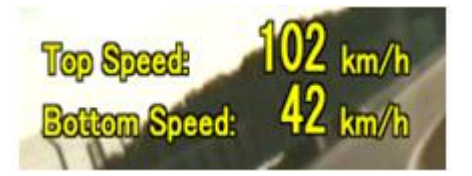

一旦检测出转弯速度的阈值的差值,会显示转弯最佳速度和最慢速度。

阈值的显示和显示时间可以自由设置。可在"设置(T)—详细设置"中设置。

图形

横轴代表距离,纵轴代表速度。

在图上, 粉色代表当前的 LAP, 绿色代表最佳成绩 LAP, 切换 LAP, 图也同时切换。

显示两个 GPS 数据时,两个 GPS 比较 LAP 为绿色。

●代表目前行走的位置,可确认所比较数据之间的差异。

## 节段时间 GAP

可显示各个节段的时间。

对于 Best Lap Sector, 显示 Gap Time。

## 标题图片

可显示任意图片。图片可以放大缩小。

## TRIP 显示

以米为单位显示从开始到现在的距离。

两个 GPS 数据显示

通过指定两个 GPS 数据和各视频,可以并排显示两个合成视频。

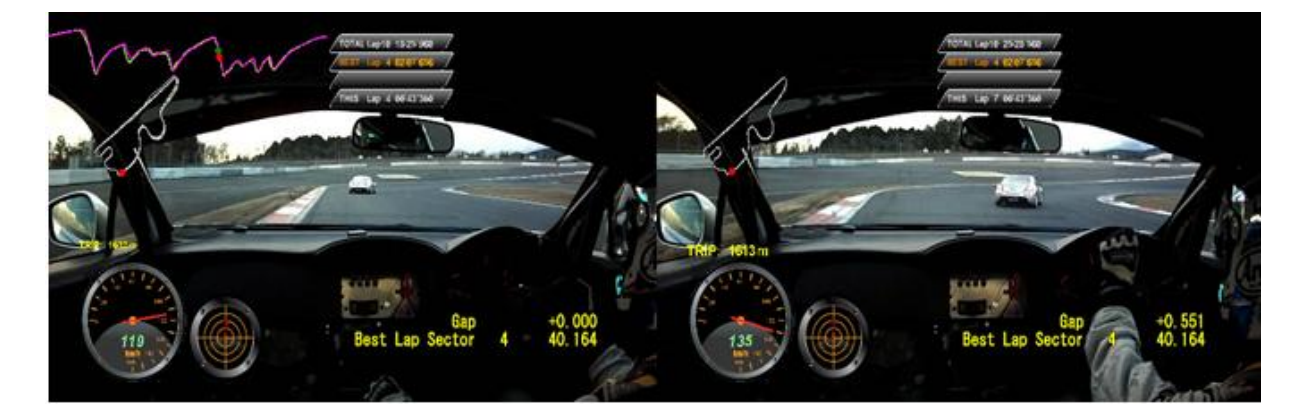

## 2.1.7 视频输出

可以保存预览确认的视频。

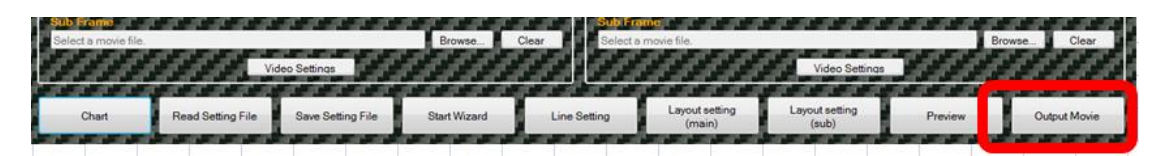

指定保存文件夹,输入文件名后按 OK。

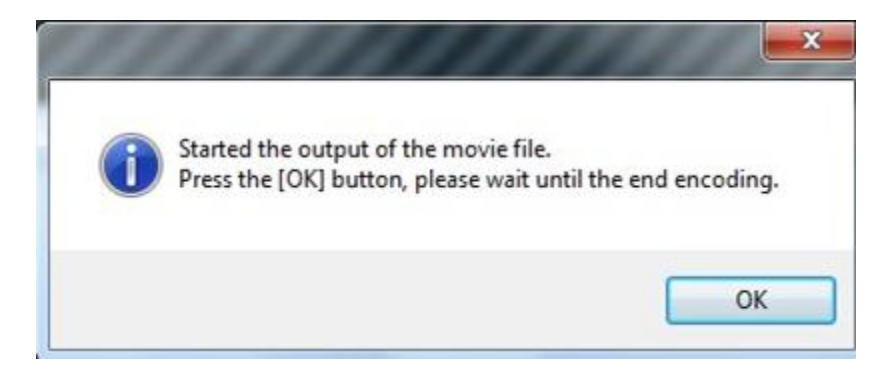

按下 OK 后,请等待,直到出现以下图标。视频的大小不同, 保存时间也不一样。

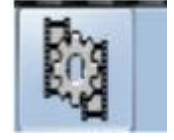

#### 2.2 图形显示

用图形显示 GPS 数据, 不需要和视频合成即可确认。

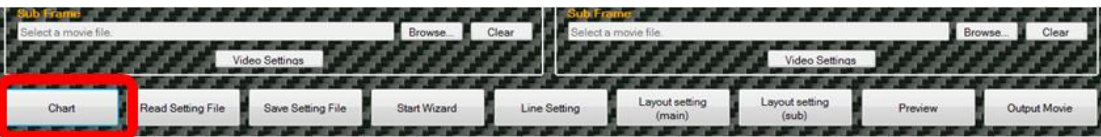

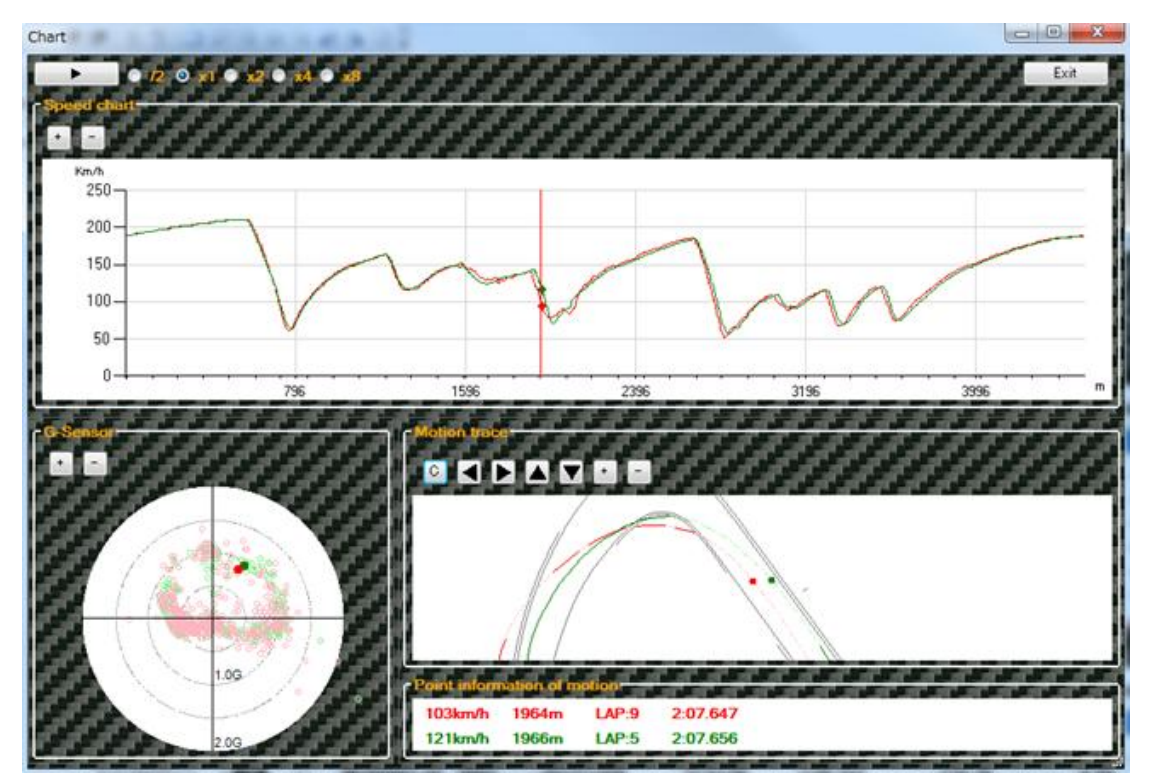

选择需要输出的 LAP,点击"图形显示"即显示以下画面。

可在速度图形、G 传感器、行走轨迹的个画面的●的位置。

从子画面的时间一览中可以选择需要显示的 LAP,在同一画面读入数据进行比较。

指定 X2、X3、X4、X8,调整视频播放速度。

## 速度图形

显示 1 圈的图形。点击"+"和"-",或者鼠标操作滑键可放大缩小图形。

点击图形,可在主显示窗上指定播放位置。

## G 传感器

与 G 值的预览一样, 纵轴代表加减速 G 值, 横轴代表转弯时的 G 值。点击"+"和"-",

或者鼠标操作滑键可放大缩小图形。

## 行走轨迹

选择路线数据,显示路线图,可确认行走路线。

点击"C",可设置线路图显示或不显示。

点击 第111 ,或者操作滑键可调整路线图和行走线路。

## 行走信息

显示确认指定位置的速度、从起始线行走的距离、显示的 LAP 及 LAP 时间。

#### 2.3 详细设置

在"详细设置"中可进行对本软件的设置。

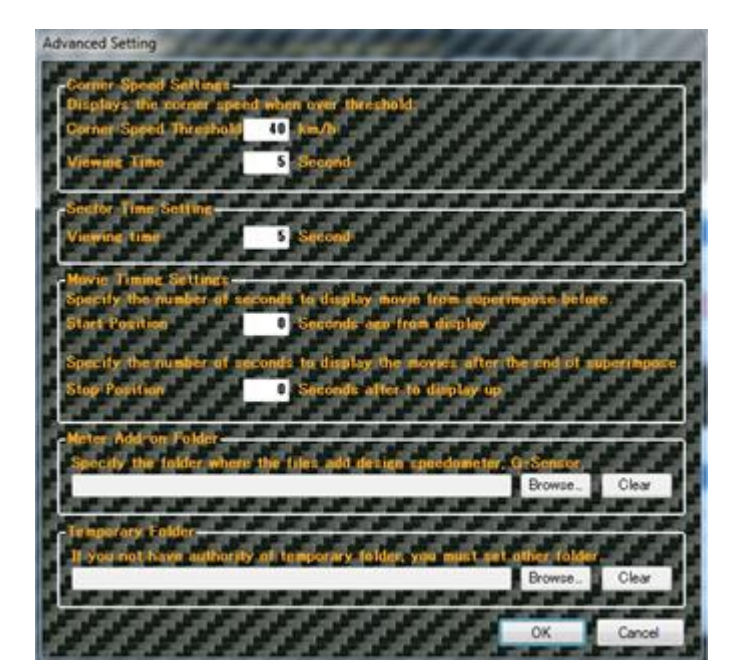

#### 转弯速度显示

点击"预览"或者"视频输出",可以在输出的视频上设定转弯的显示阈值桶显示时间。

#### 节段时间显示

## 视频显示设置

仪表盘显示

点击"预览"或者"视频输出",可以在输出的视频上设定各节段的显示时间。

点击"预览"或者"视频输出",可以设定输出视频的显示开始位置和终止位置。可以播放

点击"预览"或者"视频输出",可以设定在输出视频上显示速度表、G 显示款式的文件夹。

指定的 LAP 数据的当前和结束后的视频。

临时文件夹

在本软件中,如果使用日文或中文,会出现错误。此时,请使用半角英文。

## 2.4 根据操作导向的操作

参考"2.1 基本操作的流程",可以在画面上设置。

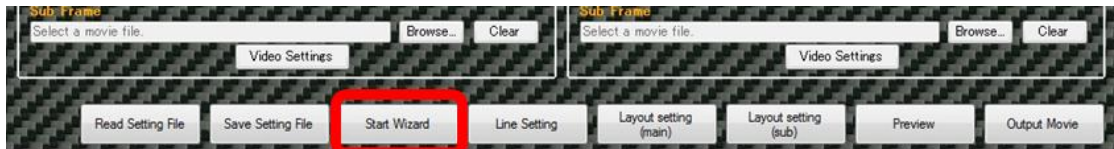

## 2.5 设定文件的读取和保存

参考"2.1 基本操作的流程",可以在画面上

将合成的信息作为设定文件保存时,点击"设定文件"进行操作。

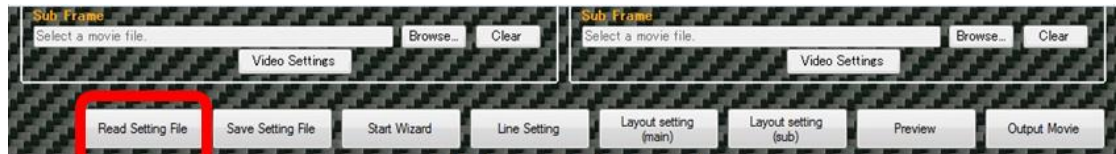

各项目设置完成后,点击"设置文件保存",保存设置文件。

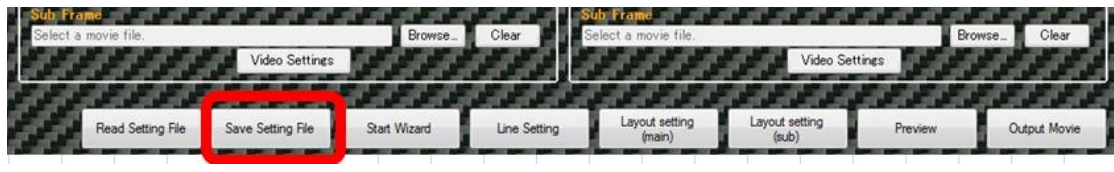

保存设置文件,点击"设置文件读取",选择设置文件即可读取,保存的内容在主窗口显示。

## 2.6 LAP 数据的打印

在 LAP 一览中显示的 LAP 数据可以打印。

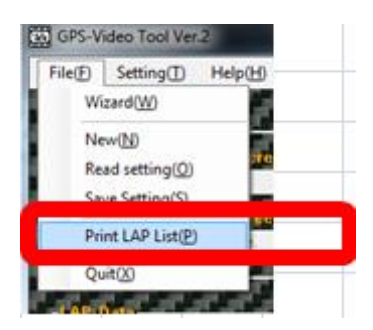

点击"文件(F)—LAP 数据打印",即可打印。

## 3. FAQ

## ◆一般性问题

- Q:Windows 以外的电脑可以运行吗?
- A:目前只能在 Window 系统下运行。
- Q:对电脑的配置有什么要求?
- A:不需要高配置的电脑,但会有播放质量不好的可能性。
- ◆ GPS 记录数据·路线数据选择
- Q: 如何取消已选择的 GPS 记录数据。
- A: 点击 GPS 记录数据的"浏览"旁边的"取消", 即可取消 GPS 记录数据。
- Q:如何变更选择的路线数据?
- A:点击"浏览",重新选择文件。
- Q:如何取消选择的路线数据?
- A: 点击路线数据"浏览"旁边的"取消", 即可取消路线数据
- Q:无法选择在 Dig Spice 保存的 GPS 记录数据。
- A:在 Windows7 环境下,只能读取 Program Files 下面保存的数据。

## ◆ 起始线的设定

- Q:GPS 轨迹无法正确显示。
- A: 可能是混入不同的路线获取的 GPS 记录数据。在指定多个 GPS 记录数据是, 请注意

不要将不同路线获取的 GPS 数据混在一起。

- Q:GPS 轨迹和路线图无法正确显示。
- A:可能是指定了和 GPS 数据不匹配的路线数据。请选择正确的路线数据。

#### Q:设置的起始线和节段线无法保存。

A: Windows Vista 以后的操作系统, 安装文件夹被禁止访问。

#### ◆ LAP 输出的设定

- Q:输出的不连续 LAP 的 GPS 轨迹和路线图无法正确显示。
- A:仅能输出连续的 LAP。

## ◆ 车载摄像头视频的设定

- Q:选择的视频影像不显示。
- A:没有安装所选择的视频的编码器。请安装相应的编码器。

Windows8 的情况下,需要安装 Media Center Pack。

Q:选择视频,但是帧率不显示,影像也不显示。

A:不同的视频,显示帧率和播放位置需要花时间。或者重新选择视频文件,可能会正确 显示。

#### ◆ 关于输出视频

Q:视频和 GPS 记录数据的信息有偏离。

A:GPS 记录数据中的日期时间和视频文件的时间会自动调整。微小的调整需要手动操作。

Q:视频和 GPS 记录数据的信息一点一点偏离

A: 选择的视频的帧率可能不能正确显示。特别是在指定 asf 尾缀的文件时, 无法获得帧 率,便默认 25fps。

Q:G 值的显示和实际的视频不同。

A:显示的信息是根据 GPS 记录器记录的信息计算出来的,所以不是正确的值。另外, GPS 记录仪记录时的接收信号状态的不同,也可能产生不正确的值。

Q:同时显示两个视频,预览时声音途中中断。

A:由于电脑的配置,预览时可能会出现声音途中·中断的情况。"视频输出"输出的视频, 不会出现声音中断的现象。

Q:LAP 时间的 1/1000 秒一直显示 0

A:示的信息是根据 GPS 记录器记录的信息计算出来的,所以不是正确的值。选择的视 频帧率和 GPS 记录仪的比率的不同,能显示的 LAP 时间会不同。

Q:预览及视频输出时,显示"临时文件的输出失败"的信息。

A: 在合成视频时的临时文件因为某种理由无法输出。在此情况下, 重新建一个文件夹,

#### 4. 关于软件使用版权及 GPL 版权

本产品使用了以下软件。另外,本产品的一部分连接了 GNU General Public License Version 2 的软件。这部分的源代码是开源的,可根据 Free Software Foundation 规定的 GNU General Public License Version 2 的条件对源代码进行修改和使用。

这些源代码默认市场性和特定目的的适应性,但不做任何保证。关于细节,请阅读 GNU

公开的使用承诺书。

希望获取源代码的客户,请从网页专用咨询表联系我们。所需费用自行负担。

注意:这些源代码不属于我们的售后支持范围。

本产品使用了以下软件:(标有※的是免费软件,其他是 GPL 版权软件。)

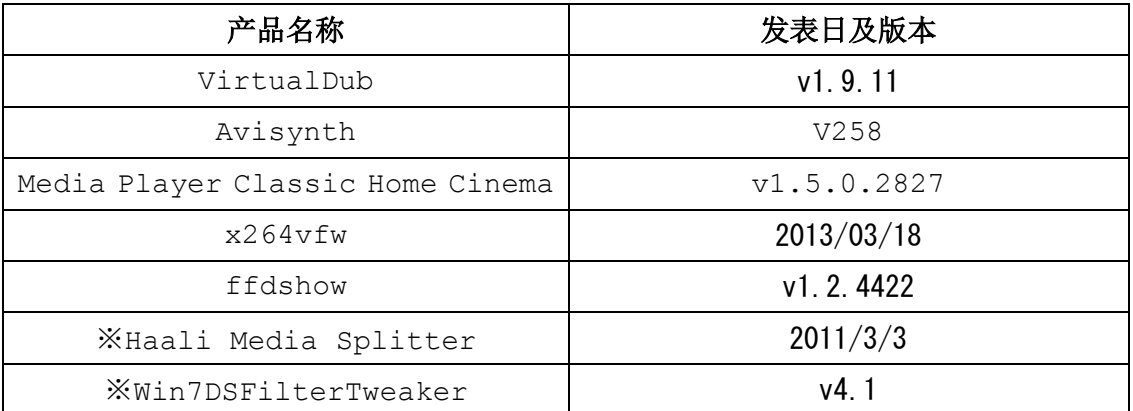

## 关于 Haali Media Splitter 版权条款:

Copyright (c) 2004-2009 Mike Matsnev. All Rights Reserved.

Redistribution and use in binary form, without modification, is permitted provided that the following conditions are met:

1. Redistributions in binary form must reproduce the above copyright notice, this list of conditions and the following disclaimer in the documentation and/or other materials provided with the distribution. 2. Absolutely no warranty of function or purpose is made by the author Mike Matsney.

THIS SOFTWARE IS PROVIDED BY THE AUTHOR "AS IS" AND ANY EXPRESS OR IMPLIED WARRANTIES, INCLUDING, BUT NOT LIMITED TO, THE IMPLIED WARRANTIES OF MERCHANTABILITY AND FITNESS FOR A PARTICULAR PURPOSE ARE DISCLAIMED. IN NO EVENT SHALL THE AUTHOR BE LIABLE FOR ANY DIRECT, INDIRECT. INCIDENTAL. SPECIAL. EXEMPLARY. OR CONSEQUENTIAL DAMAGES (INCLUDING, BUT NOT LIMITED TO, PROCUREMENT OF SUBSTITUTE GOODS OR SERVICES; LOSS OF USE, DATA, OR PROFITS; OR BUSINESS INTERRUPTION) HOWEVER CAUSED AND ON ANY THEORY OF LIABILITY, WHETHER IN CONTRACT, STRICT LIABILITY, OR TORT (INCLUDING NEGLIGENCE OR OTHERWISE) ARISING IN ANY WAY OUT OF THE USE OF THIS SOFTWARE, EVEN IF ADVISED OF THE POSSIBILITY OF SUCH DAMAGE.